## **Applying for Medicare Part A and Part B Step-by-Step Directions**

## 1. Go to [www.ssa.gov](http://www.ssa.gov/)

2. Click on Menu

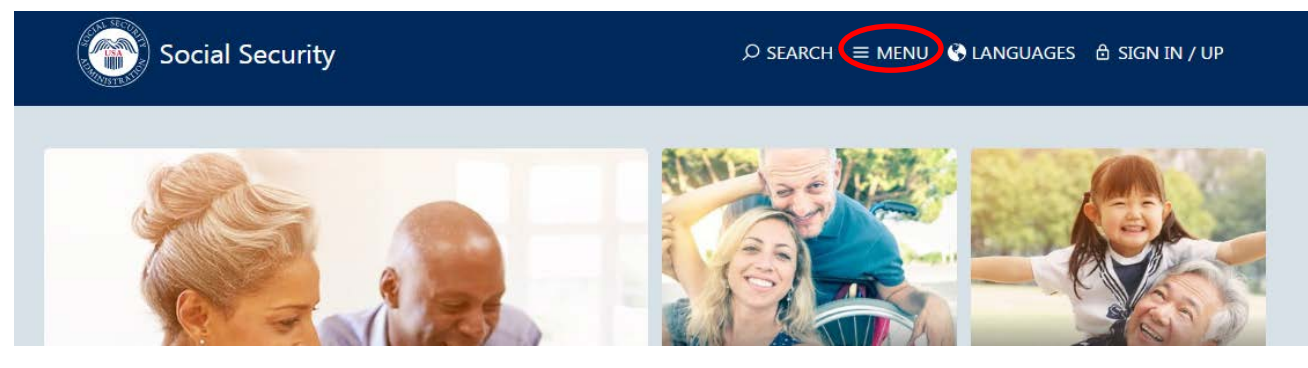

## 3. Choose Medicare

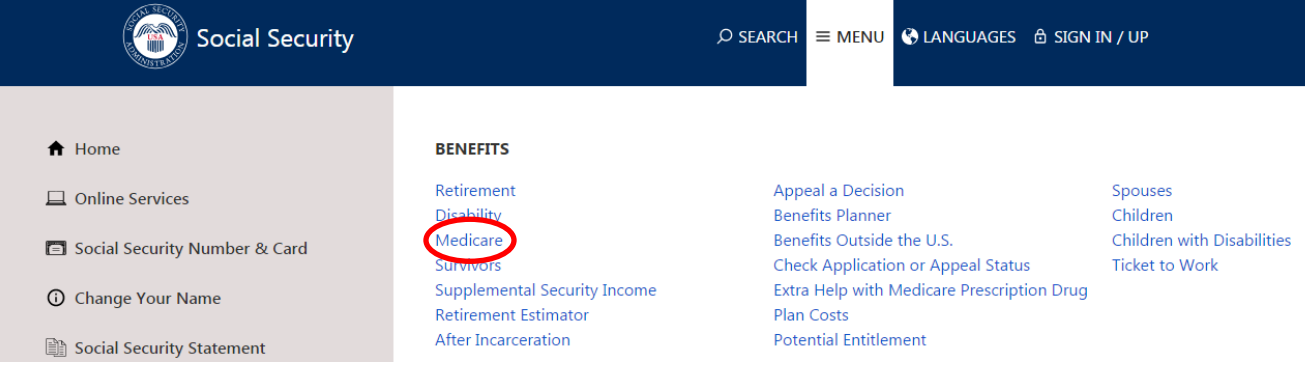

**4.** Immediately you will see the link for "Apply for Medicare Only."

## How To Apply Online For Just Medicare

You can apply online for Medicare even if you are not ready to retire. Use our online application to sign up for Medicare. It takes less than 10 minutes. In most cases, once your application is submitted electronically, you're done. There are no forms to sign and usually no documentation is required. Social Security will process your application and contact you if we need more information. Otherwise, you'll receive your Medicare card in the mail. Learn more about your Medicare card.

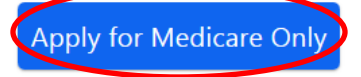

5. Follow the directions and proceed. You want to make sure that Part A **AND** Part B will become effective on the  $1<sup>st</sup>$  of the month you want your Medicare coverage to begin. (Generally, this is the same as your birth month or when you switch from an employer

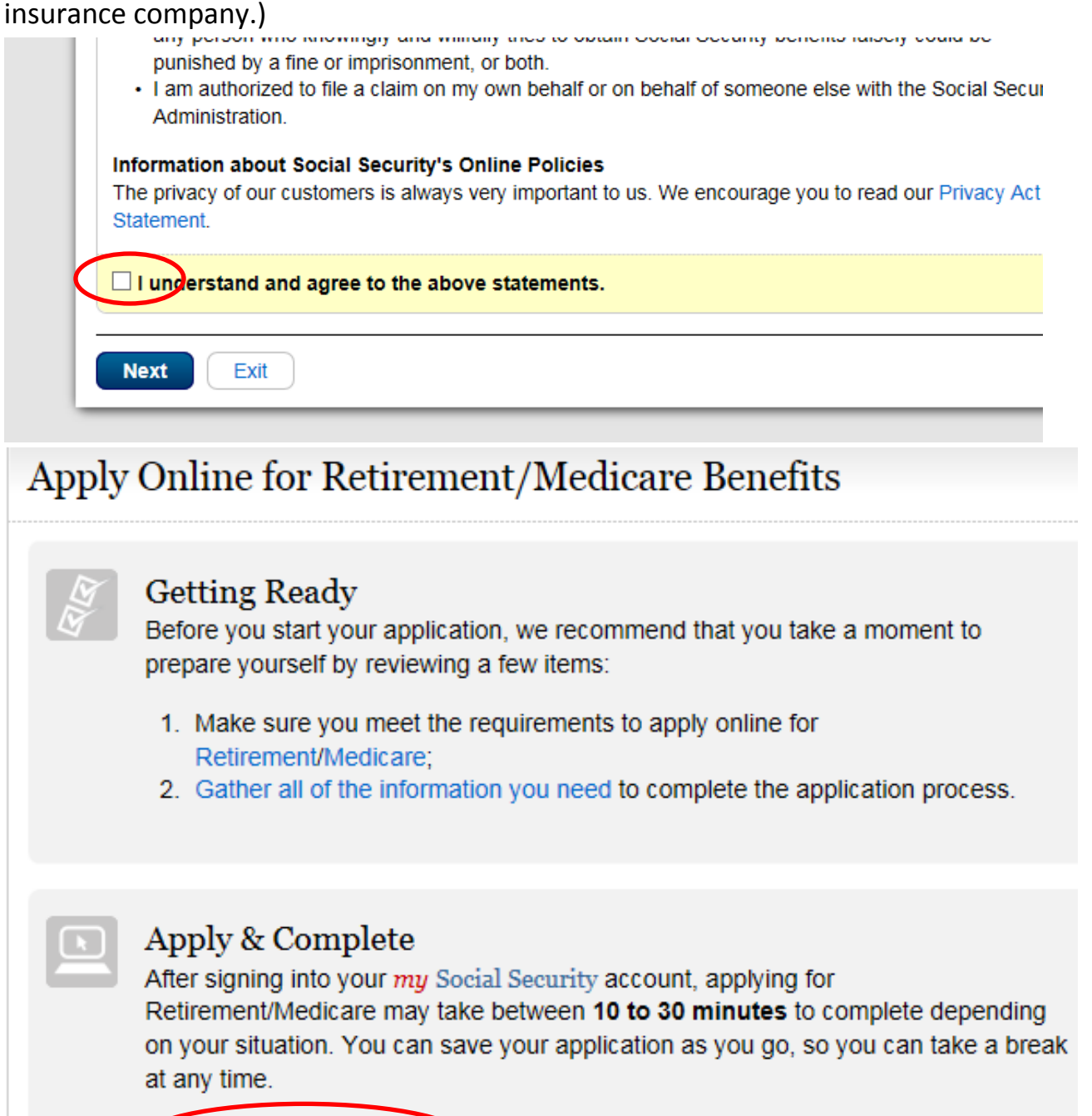

or

Start a New Application

Return to Saved Application Process

- 6. Make sure to write down the reference/application ID number that they assign you during this process so you can return to the application at a later date if need be. You can also print the completed application if you have the capability
- 7. You are now asked to create a myssa.gov account prior to continuing to the application. This process requires security questions that many people do not remember. If this is the case you must at least try but can then continue to the application and set up the account later.

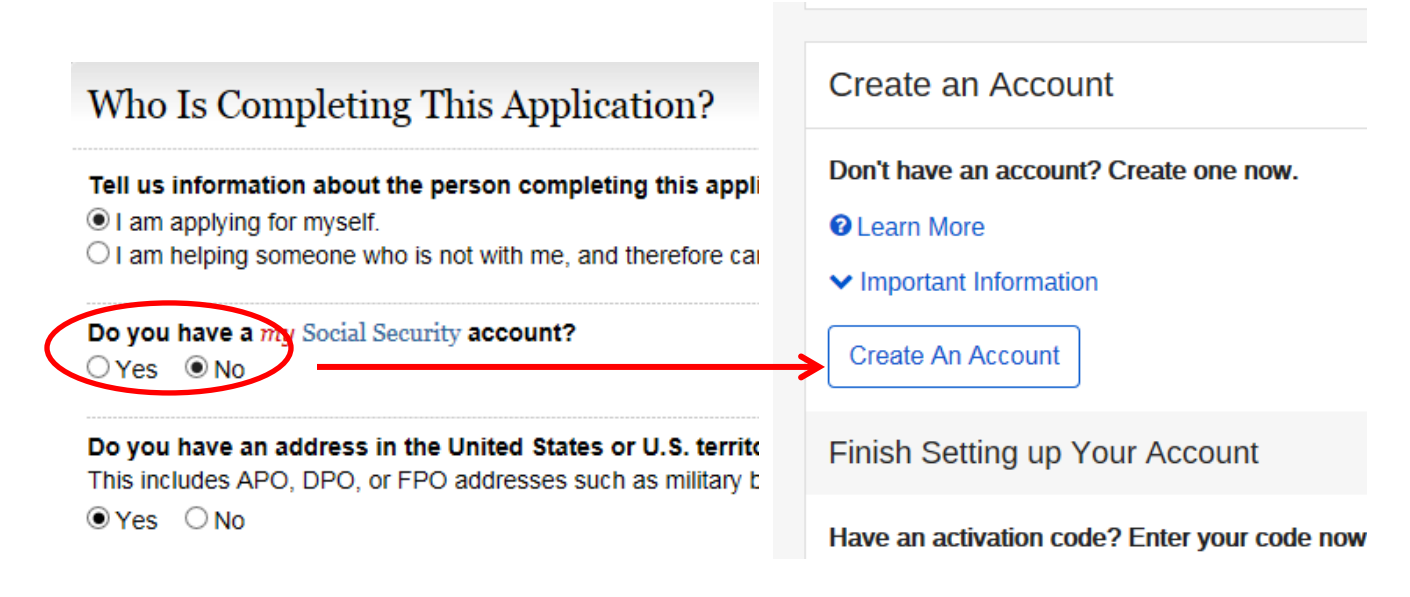

8. If you need further assistance, feel free to contact us.

In 2-3 weeks you will receive approval from Social Security regarding your application for Medicare. You will then need to contact our office to complete your enrollment choices.

> (877) 899-3406 Toll-Free (904) 746-4648 Local info@compassgroupinsurance.com

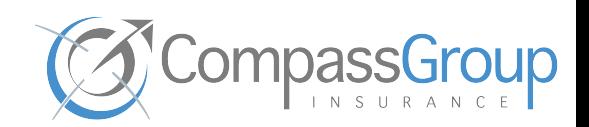